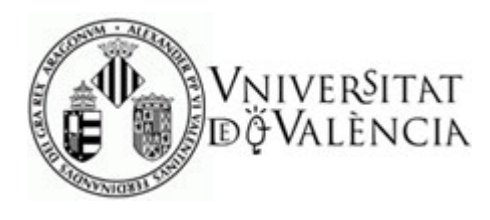

## **Solicitud Electrónica de Alta en el Sistema (SEAS)**

Si no se posee certificado electrónico para realizar solicitudes en la SEDE de la Universitat, y no se posee usuario de la universitat (PAS, PDI y Alumnos), deberá darse de alta mediante el formulario de solicitud electrónica.

En la pantalla de acceso, debe clicar sobre la banda "usuario de la sede".

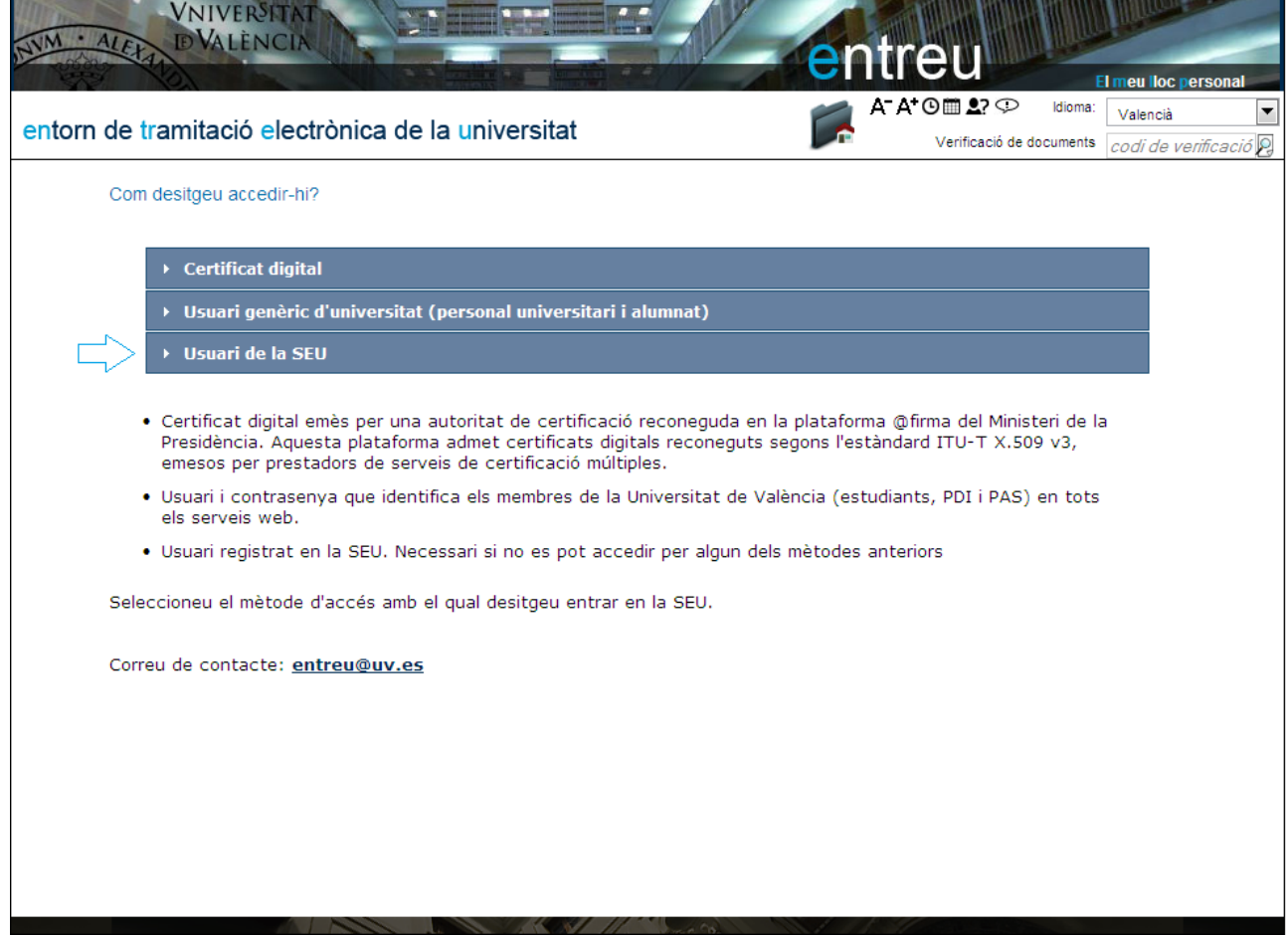

A continuación deberá 'clicar' sobre el enlace "Solicitar acceso", señalado con una flecha en la figura siguiente.

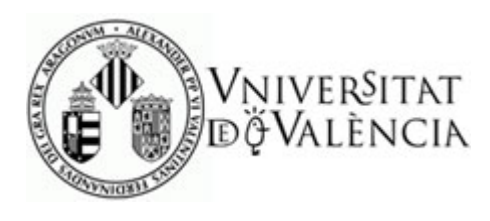

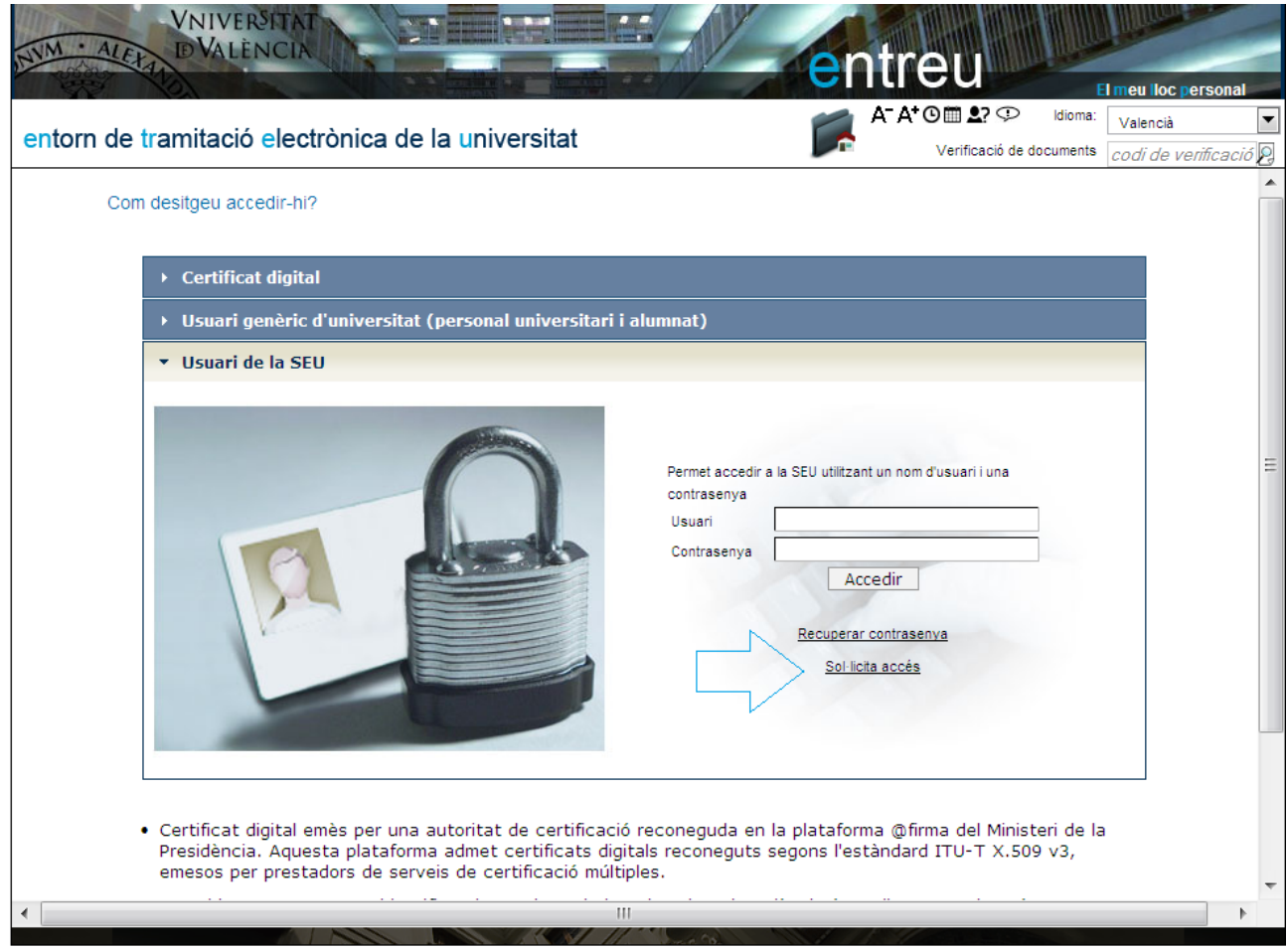

El sistema pondrá a si disposición un formulario que debe rellenar y enviar al sistema. Poco tiempo después recibirá un correo que le invitará a concluir el proceso de alta, activando la cuenta que usted haya indicado.

Recuerde que los datos que introduzca NIF, nombre, etc, deben ser reales, puesto que posteriormente serán usados en sus solicitudes.

**ATENCION**: Usted determina el correo electrónico que servirá como usuario para acceder. Esta cuenta será la que recibirá el mencionado correo para completar el proceso de alta.

Usted selecciona también el password (clave de acceso), dicha password será encriptado y guardado en la base de datos. Si usted la olvida tendrá opción de recuperar clave, en este caso el sistema generará una clave aleatoria, ya que el sistema no puede recuperar la que usted indica.

A continuación se muestran las pantallas que usted debe rellenar.

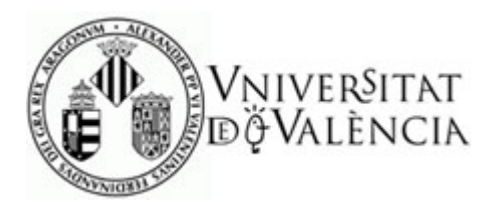

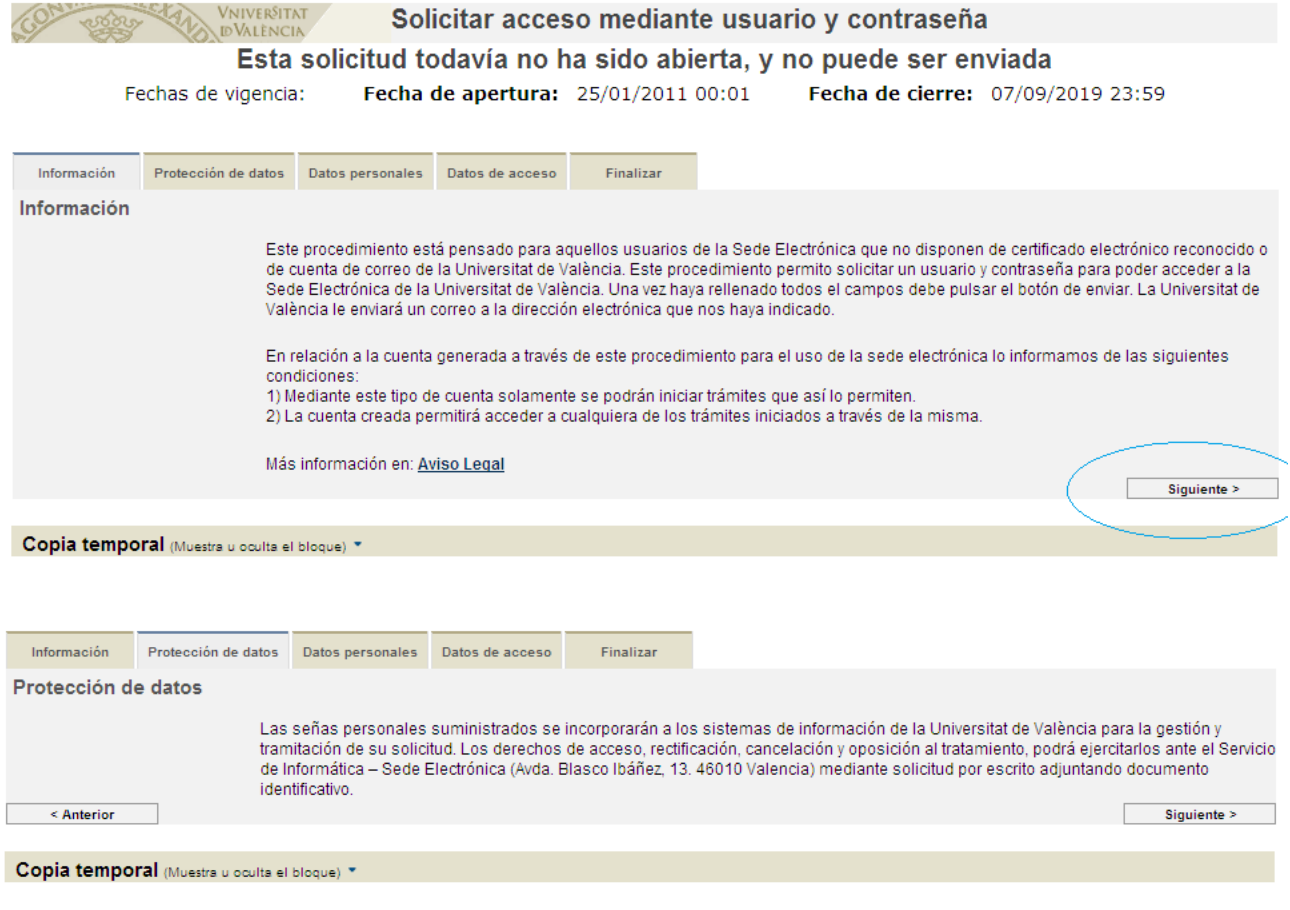

Recuerde durante la cumplimentación de este y cualquier formulario de la SEDE de la Universitat que los campos marcados con un \*, son obligatorios.

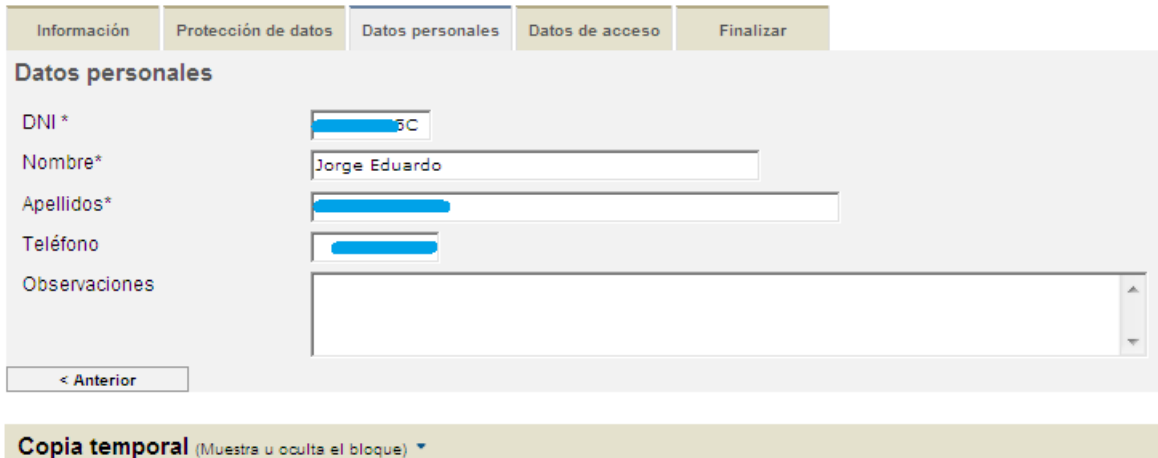

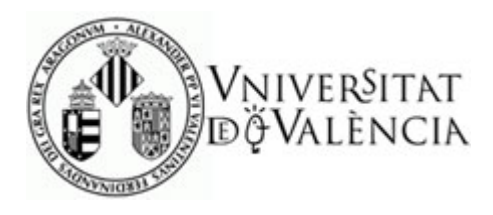

*Solicitud Electrónica de Alta en el Sistema (SEAS)*

La siguiente pestaña es donde debe informar los datos de acceso que usted mismo elige, como anteriormente se le ha explicado, el correo electrónico debe ser válido. El sistema comprueba que no ha sido usado con anterioridad. Si indicase que ha sido usado, deberá usar la opción de recuperar contraseña.

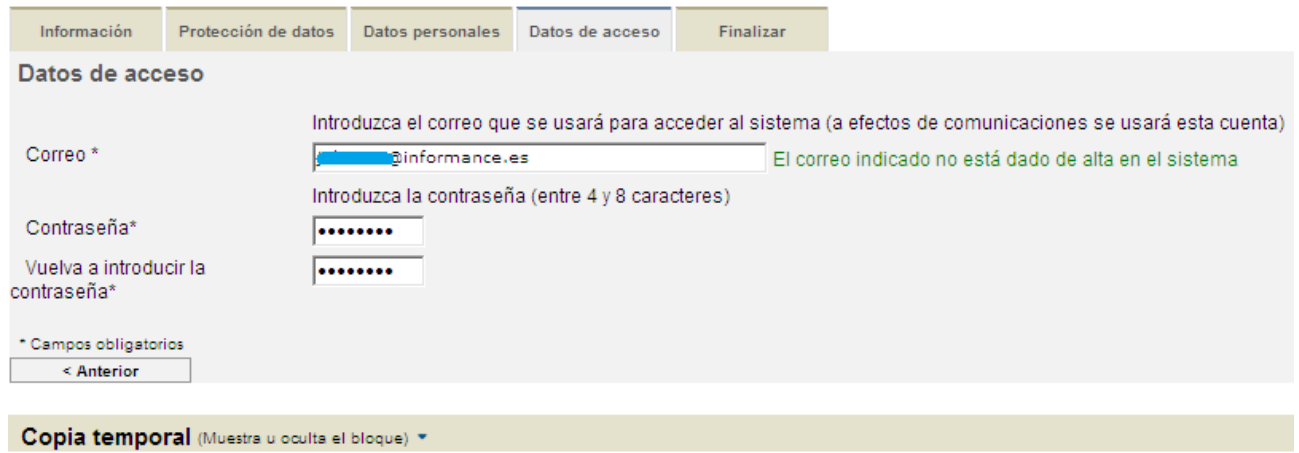

Llegado este punto, la última pantalla le ofrece el botón para enviar el formulario, para lo cual deberá leer y aceptar las condiciones de uso tal como se indica. Previamente deberá introducir los caracteres que se le indiquen en la imagen, medida esta que pretende evitar altas innecesarias.

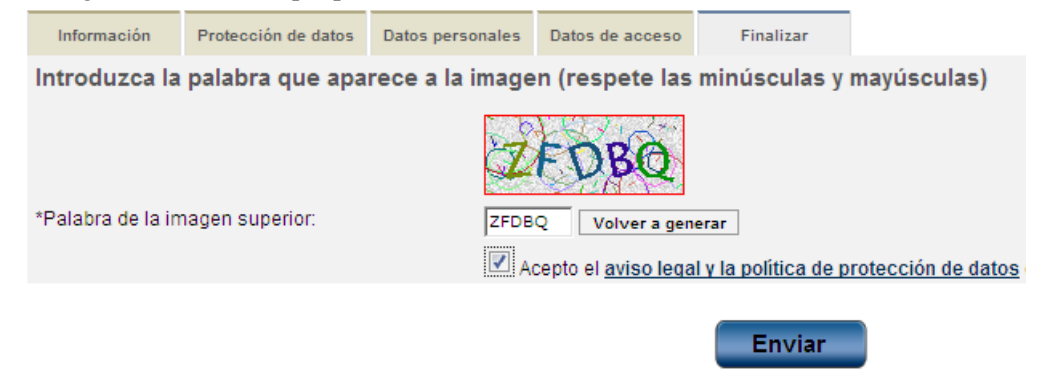

Tras darle a enviar, el sistema le conducirá a una pantalla donde se le confirmará la recepción de la solicitud.

Consulte el correo que ha indicado en la solicitud, y cuando lo reciba verá en él un enlace, haciendo clic sobre él su cuenta será activada, y podrá comenzar a trabajar con la Sede de la universitat. Usando como datos de acceso los que usted haya indicado.

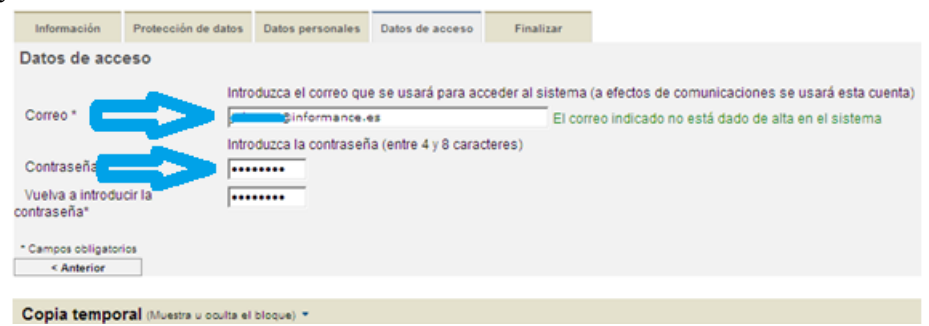